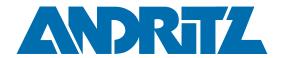

# **MFA for Guest Accounts**

GIT Knowledge Base

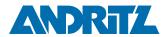

# **Table of Contents**

| Table of Contents                                   | 2  |
|-----------------------------------------------------|----|
| Manage MFA for Guest Accounts                       | 3  |
| How can I get invited as a Guest?                   | 4  |
| Setting up MFA for Guests                           | 5  |
| When will I be prompted to use this authenticator?  | 15 |
| Can I set up more than one method per organization? | 16 |
| What should I do if it doesn't work anymore?        | 16 |
| Managing MFA for multiple organizations             | 17 |

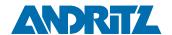

# Manage MFA for Guest Accounts

#### **Summary**

Guest accounts are required to setup MFA on first time access to ANDRITZ resources

Documentation for externals can be found here www.andritz.com/webaccess<sup>1</sup> at the bottom of the page.

<sup>1</sup> http://www.andritz.com/webaccess

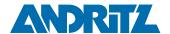

# How can I get invited as a Guest?

Typically guests are invited via the following methods;

- Invitation by a Team Owner in MS Teams
- Invitation to collaborate in MS Sharepoint space
- Invitation to collaborate in MS OneDrive
- etc...

For more information please contact your ANDRITZ business contact and request that they open a ticket with the IT Service Desk.

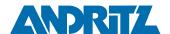

# Setting up MFA for Guests

1. Guest receives an invite at their email, click one of the links to begin (some examples shown below)

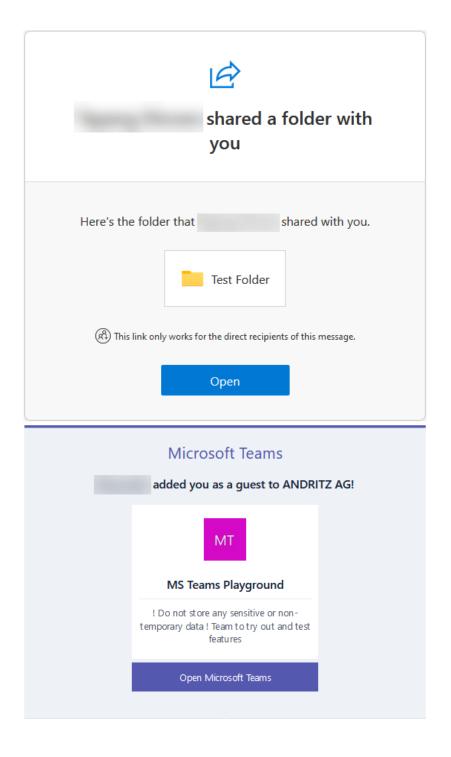

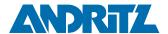

#### 2. Accept the permission agreement

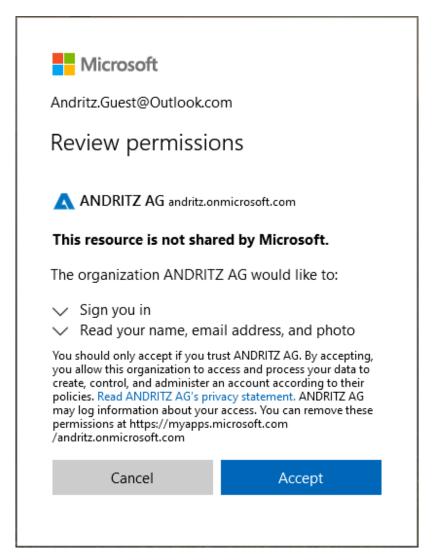

3. Select Next to begin setting up the MFA method

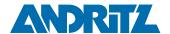

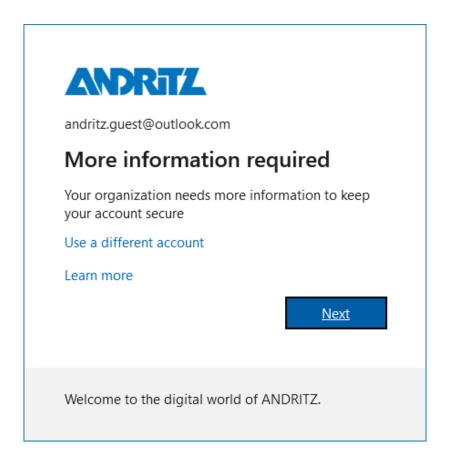

4. Select Next to continue setting up the Microsoft APP or select "I want to set up a different method" to set up a phone number.

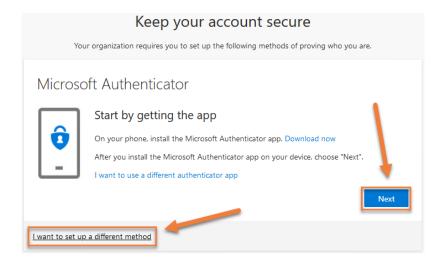

5. Depending on which method follow the steps below

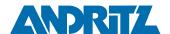

#### (Note that there are 2 tabs, select the appropriate tab)

#### MFA Phone APP Setup Phone Number Setup

a. After pressing next to select the app, note the information displayed below and select "Next"

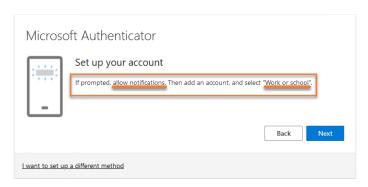

b. A page will be displayed with a QR code displayed, wait on this screen and proceed to set up the app on your phone in the next step.

This QR code will be needed once the app is downloaded and ready to scan.

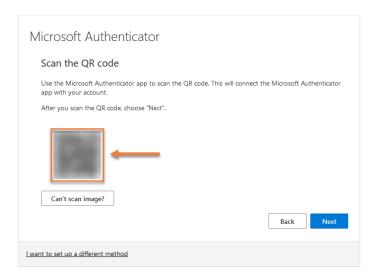

- c. Go to the App Store / Play Store to download the Microsoft Authenticator App.
  - Google Android: On your Android device, go to Google Play to download and install the Microsoft Authenticator app<sup>2</sup>

<sup>2</sup> https://app.adjust.com/e3rxkc\_7lfdtm?

fallback=https%3A%2F%2Fplay.google.com%2Fstore%2Fapps%2Fdetails%3Fid%3Dcom.azure.authenticator

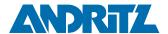

- Apple iOS: On your Apple iOS device, go to the App Store to download and install the Microsoft Authenticator app<sup>3</sup>.
- d. Once the App is finished downloading, open it
- e. When prompted to allow notifications select "Allow"

  This allows the application to give pop-up notifications for simple confirms.

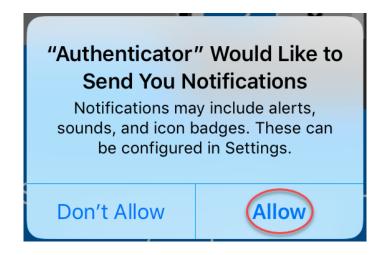

f. Select Add account from the button in the center or the + symbol in the top right When asked what kind of account to add select "Work or school account" and then "Scan QR code"

 $<sup>3 \</sup> https://app.adjust.com/e3rxkc\_7lfdtm?fallback=https%3A\%2F\%2Fitunes.apple.com\%2Fus\%2Fapp\%2Fmicrosoft-authenticator%2Fid983156458$ 

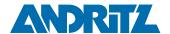

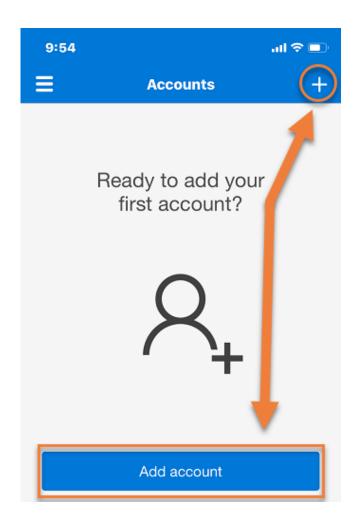

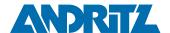

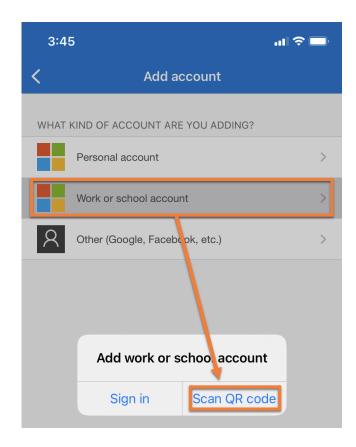

g. When prompted for access to your camera select OK
The app will need access to the camera to take a photo of the
QR code, this is the only time it uses the camera.

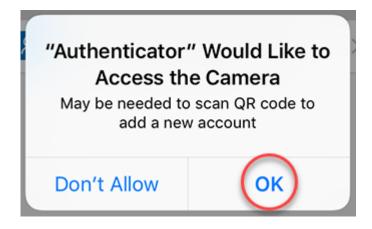

h. Scan the QR code using the phone camera and click "Next"

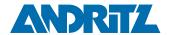

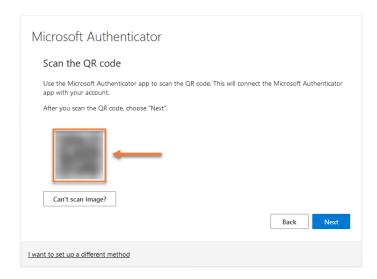

i. Verify the authenticator was set up, it will be visible in the list

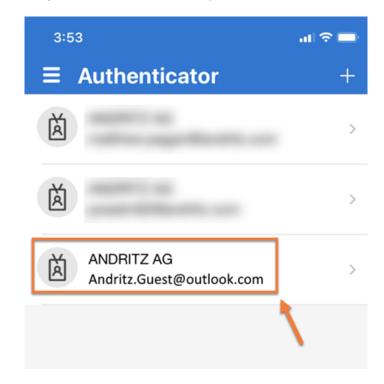

j. Select next in the browser window

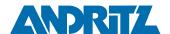

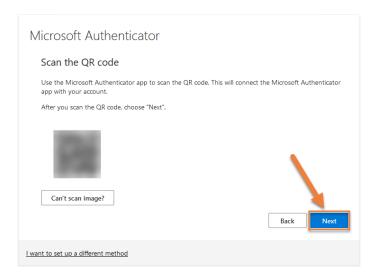

k. A test will be sent to the app to verify functionality

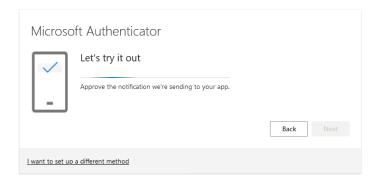

Selecting "Approve" when prompted on your phone will complete the activation.

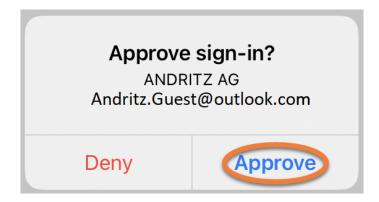

l. Once the authenticator is verified select "Next"

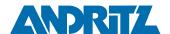

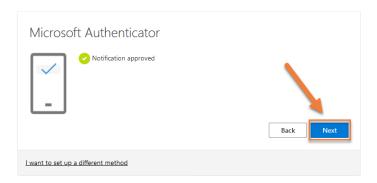

m. This will complete the process of setting up the authenticator and ANDRITZ resources may continue to be accessed.

#### MFA Phone APP Setup Phone Number Setup

a. After choosing "I want to set up a different method" select "Phone" and then "Next"

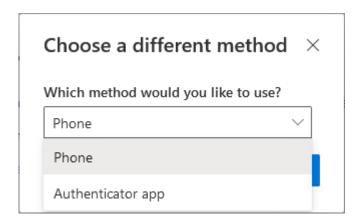

b. Select the appropriate country code and enter the phone number, selecting Next will initiate a phone call.

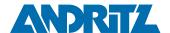

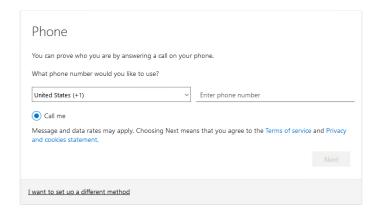

c. This notification will be displayed while the call is taking place, during this time the phone should ring.

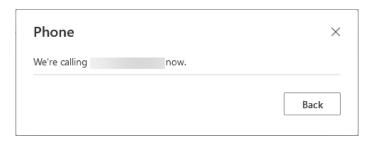

d. Answer the phone call and press the # key to confirm

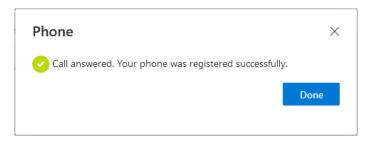

e. This completes the process of setting up the phone as an authenticator and ANDRITZ resources may continue to be accessed.

### When will I be prompted to use this authenticator?

Once per session when attempting to access ANDRITZ resources.

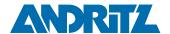

# Can I set up more than one method per organization?

Yes and we encourage it for backup reasons.

## What should I do if it doesn't work anymore?

Send an email to your business contact and request that they open a ticket to have it reset.

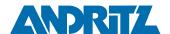

## Managing MFA for multiple organizations

When the account has MFA set up for multiple organizations this can be seen by navigating to <a href="https://myprofile.microsoft.com/">https://myprofile.microsoft.com/</a> and selecting the "Organizations" tab on the left

For Guest accounts using One Time Passcode (OTP), to manage organization settings please use this link https://myprofile.microsoft.com/?tenant=6785298f-e857-464b-9b4b-807178402632

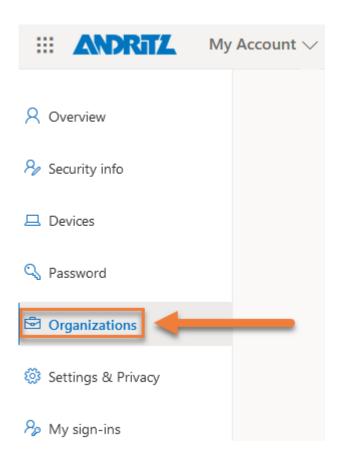

The active organization will be indicated by noting "Signed in"

Authenticators shown at https://myprofile.microsoft.com/ under the "Security info" tab will only show authenticators for the selected organization.

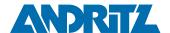

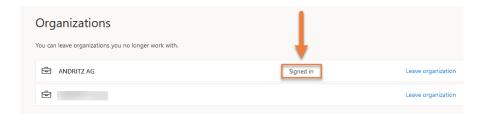

To change Organizations select the profile icon in the top right and then "Switch organization"

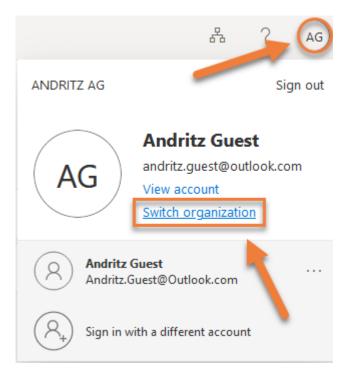

A subsequent menu will be displayed, select the organization to be managed

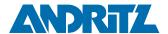

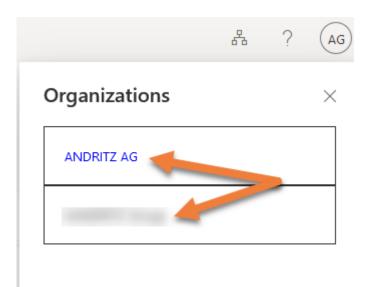

The organization shown in blue indicates the active organization!